# **Ticket Redeem Machine Update Instruction**

**1. Download "trm\_client.zip" file on link.**

**2. Copy "trm\_client.zip" file to an empty memory flash driver. (PICTURE1)**

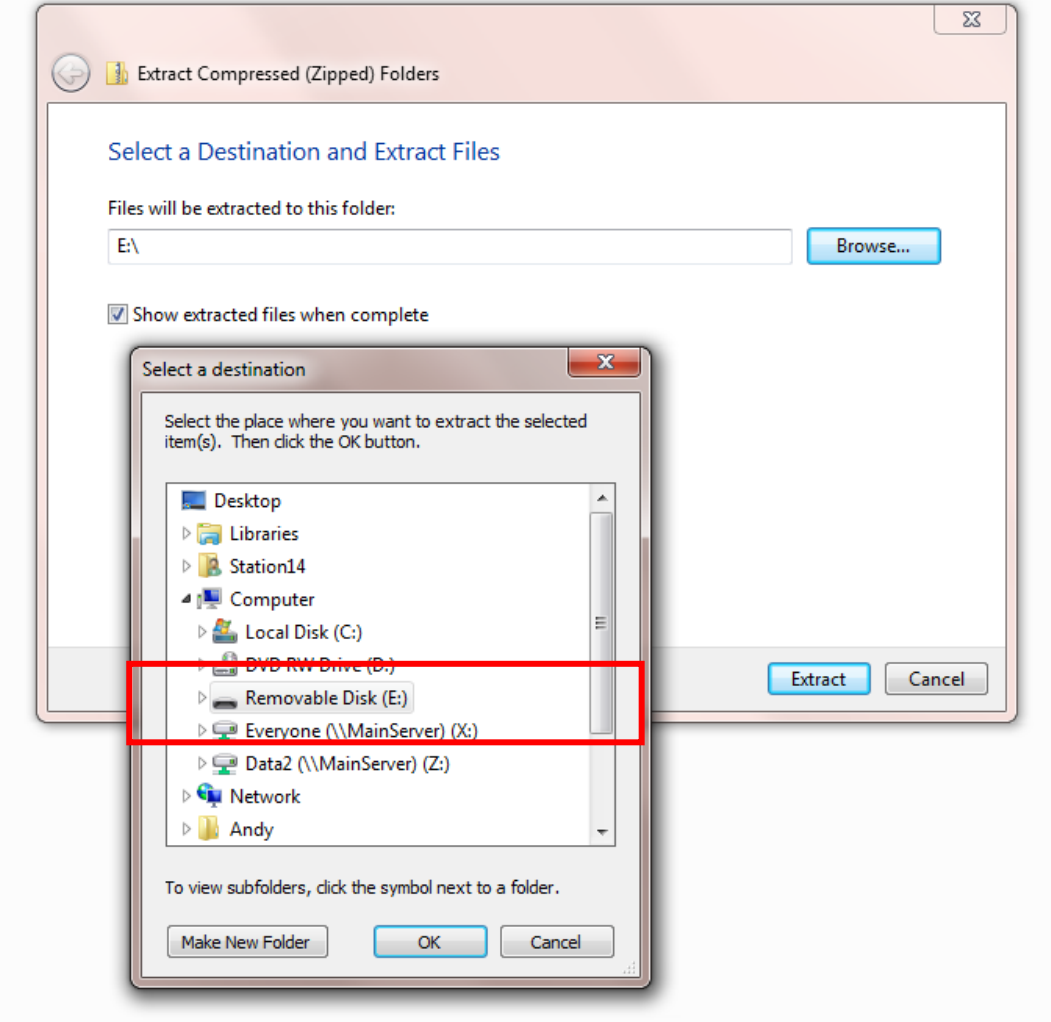

 **PICTURE 1**

#### asia come como  $\rightarrow$ برد د Organize  $\bullet$  Share with  $\bullet$ Burn New folder Date modified Type Size Name **4** A Favorites Desktop 8/28/2020 12:41 PM Compressed (zipp... 21,697 KB trm\_client.zip **D** Downloads 圖 Recent Places 4 Libraries  $\triangleright \blacksquare$  Documents  $\triangleright$  Music  $\triangleright$   $\blacksquare$  Pictures  $\triangleright$   $\blacksquare$  Videos 4 | Computer  $\triangleright$   $\frac{1}{2}$  SYS (C:)  $\triangleright$   $\bigcirc$  DATA (D:)  $\blacktriangleleft$  Removable Disk (F:)  $\triangleright$  | trm\_client.zip Data2 (\\MAINSERVER) (Y:) ▷ \_ Everyone (\\MAINSERVER) (Z:) **Car Network**

## **3. Do not extract the"trm\_client.zip" files and Do not make any folders.**

### **PICTURE 2**

#### **4. Turn off the machine and insert UBS flash driver on USB slot on machine.**

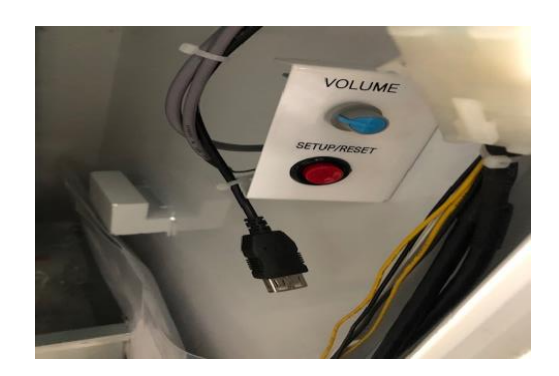

**Turn On machine; the update will be automatically updated.** 

**Check the Version info on monitor and Remove the UBS Flash driver.**

**(Press the SETUP Red button and it is displayed at the bottom right of the monitor.)**

**5. if the following error message appears after the update is completed, remove the USB, turn off the power, and turn it on again.**

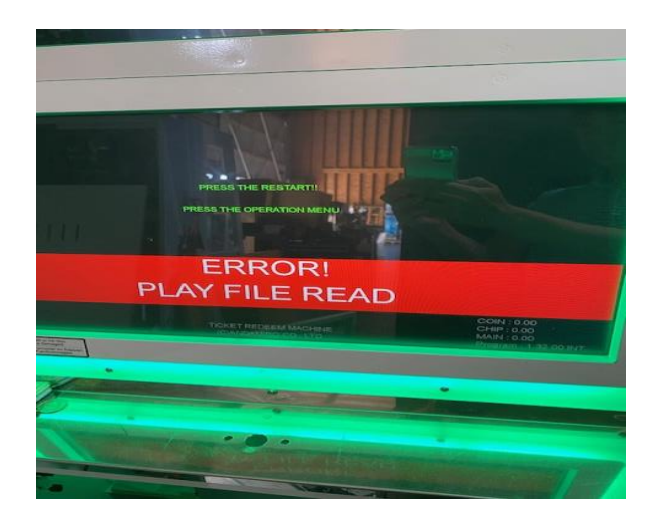

## **THANK YOU**